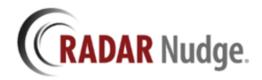

# **Network Groups**

### **RADAR Nudge Overview**

RADAR Nudge enables secure, fast teamwork among colleagues. No matter where each colleague is located, issues that can be addressed instantly are handled instantly. The workday is freer, more efficient. No need for a backlog of open loops that require follow up.

RADAR Nudge transmits secure, encrypted information instantly among connected providers. Available for Windows users, and as an app on iOS and Android mobile devices, Nudge enables healthcare providers to securely share and collaborate on any type of patient information.

#### **Features**

- Bi-directional messaging support
- Secure, encrypted data
- Option to organize messages by "conversations"
- Rich content sharing: images, links, documents
- Support for iOS and Android mobile devices, and for Windows

Get more information about RADAR Nudge here <a href="http://radarnudge.me">http://radarnudge.me</a>

### **Network Groups Summary**

Network Groups is designed to allow members of a Nudge Network the ability to create chat messages using defined groups of people, much like email groups works on an email server. A Nudge Network Administrator can create as many groups necessary to help streamline and target Nudge messages to specific people.

### **Managing Network Groups**

A Nudge Network Administrator can create and modify a Network Group by managing the Network through the Nudge Web Interface and clicking the Networks Group link.

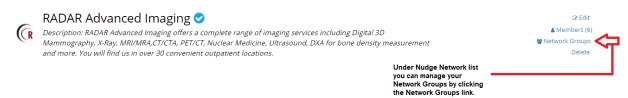

Or they can Edit the Network and click the Groups tab at the top.

# Edit Network: RADAR Advanced Imaging

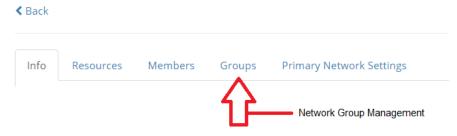

### **Create New Network Group**

1. A new group can be created by clicking the Add/Plus next to Network Groups

### Edit Network: RADAR Advanced Imaging

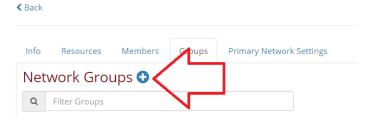

2. Enter the Name of the New Group and click Create

## Create Network Group

| <b>♦</b> Back to Networks Groups |  |
|----------------------------------|--|
| GROUP NAME                       |  |
| Billing Department               |  |
| CREATE                           |  |

3. After the group is created you can add users to the group by clicking the Add/Plus next to the Group Members

## **Billing Department**

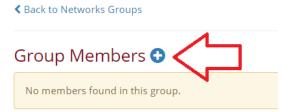

4. Highlight the users you want to add to the group and click Add Selected to Group

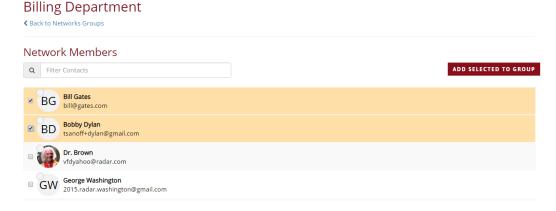

\*\*\* NOTE - you can only add Network Members to a Network Group.

### **Editing an existing Network Group**

You can rename a group, add members, or remove members

1. Manage Members by clicking the Members link

Edit Network: RADAR Advanced Imaging

#### 

2. Add New Member by clicking the Add/Plus

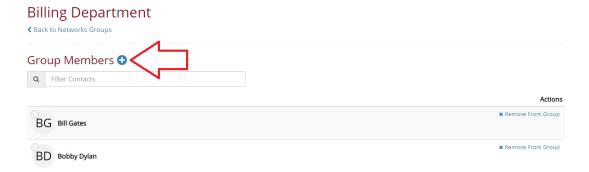

3. Remove a user from the group by clicking the Remove from Group link

# 

4. Renaming a group is done by clicking on the Rename link

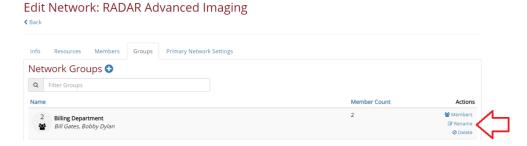

And then changing the name

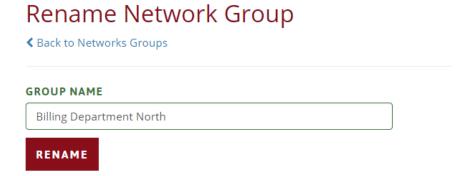

### **Using Network Groups in Chats**

A Nudge chat message can now include these pre-configured groups.

#### **New Chat**

When creating a new chat message in Nudge you will now have the ability to select a group when creating the message. On the New Chat window click on the Groups tab to see all Network Groups you can use. These groups span ALL networks you belong to and, yes, you can create a chat using a group from 1 network and also a group from a different network. This provides a powerful messaging tool that bridges organization communication challenges.

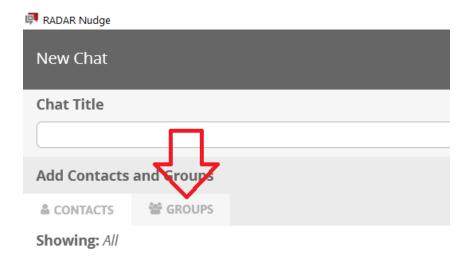

### List of available groups

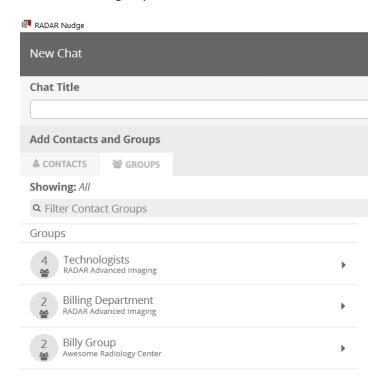

Clicking on the arrows for each group will expand the item and display the members that belong to that group.

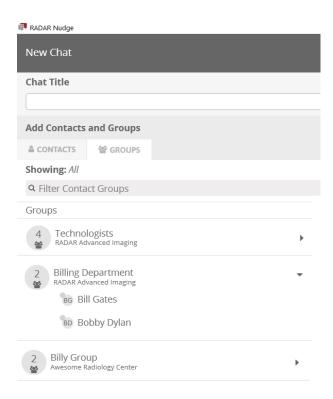

Selecting the group will choose that group to be in the chat.

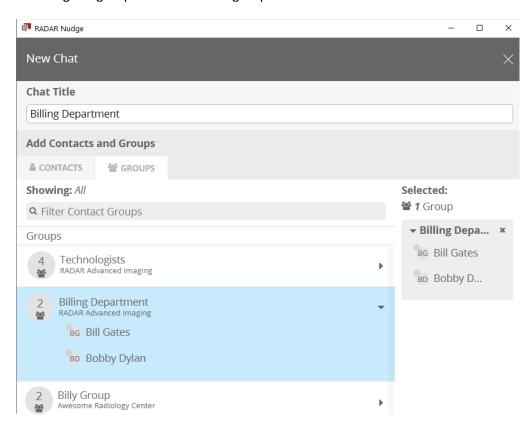

After creating the chat you will see the chat in your chat list

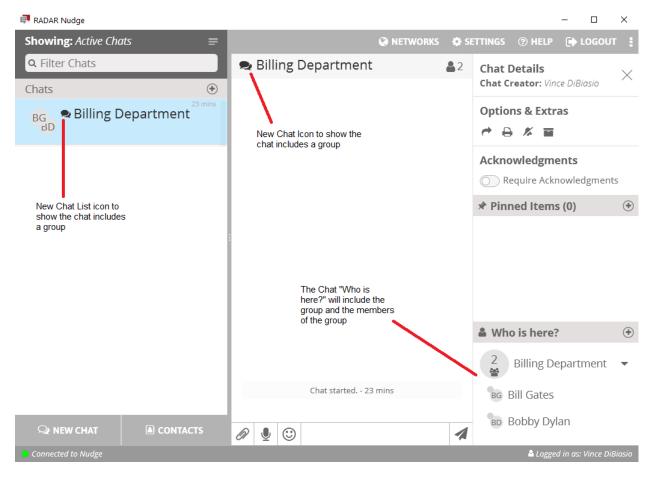

### **Existing chats**

A group can be added to an existing chat message. Under the "Who is here" section click the Add/Plus to open the Contacts and Groups selection window.

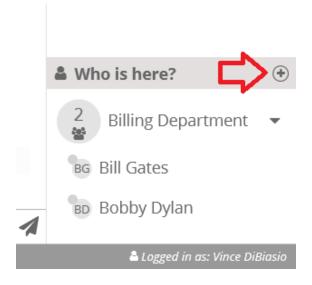

**Add Contacts and Groups** 

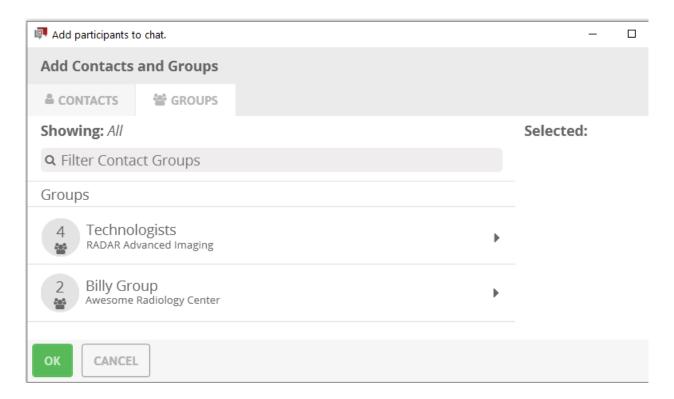

### Select the new Group to add to the chat

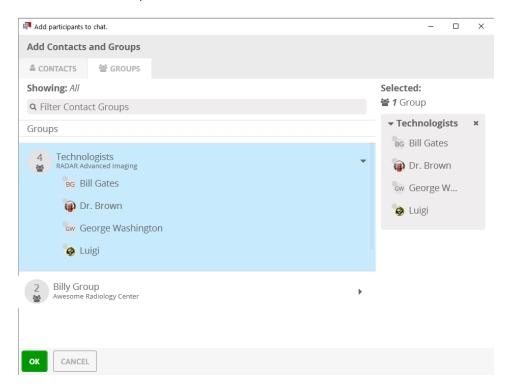

Click OK will add the group to the chat.

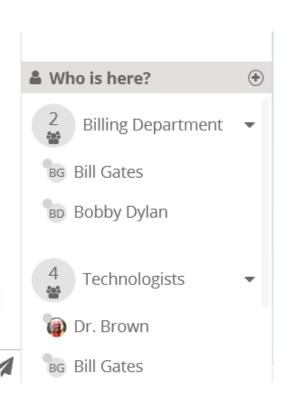